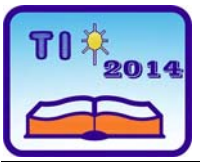

**TEHNIKA I INFORMATIKA U OBRAZOVANJU 5. Konferencija sa međunarodnim učešćem, FTN Čačak, 30**−**31. maj 2014. TECHNICS AND INFORMATICS IN EDUCATION 5 th International Conference, Faculty of Technical Sciences Čačak, 30**−**31th May 2014** 

UDK: 621.3: 004.42PSPICE Stručni rad

# **PRIMENA PROGRAMSKOG PAKETA PSPICE U REALIZACIJI NASTAVE IZ OBLASTI TEORIJE ELEKTRIČNIH KOLA**

*Milan Vesković 1 , Milan Plazinić 2, Ana Plazinić 3*

*Rezime: U ovom radu je prikazano određivanje odziva, električnih kola koja se nalaze u složenoperiodičnom režimu rada upotrebom programskog paketa PSPICE. Urađena je simulacija nekih jednostavnijih kola kada je eksitacija složenoperiodičan signal i prikazani su grafici odziva tih električnih kola, kao verifikacija rezultata dobijenih primenom analitičkih formula za posmatrana električna kola. Nastavna praksa tek treba da implementira korišćenje programskog paketa PSPICE kao alata za rešavanje problema u Teoriji električnih kola.* 

*Ključne reči: odziv, složenoperiodičan režim, Teorija električnih kola, PSPICE analiza.* 

# **APPLICATION OF THE PSPICE SOFTWARE PACKAGE IN TEACHING ON THEORY OF ELECTRICAL CIRCUITS**

*Summary: Determination of response time, electric circuits, which are located in the complex periodic mode, using the software package PSPICE, is presented in this paper. It was performed simulations of some simple circuits when the excitation signal is in complex periodic mode and graphic response of these circuits as verification results are obtained using the analytical formula for the observed electrical circuits. Teaching practice is yet to be implemented using the software package PSPICE as a tool for solving problems in the theory of electrical circuits.* 

*Key words: response, complex periodic mode, Theory of electrical circuits, PSPICE analysis.* 

## **1. UVOD**

U Teoriji električnih kola pod analizom električnih kola podrazumeva se određivanje odziva električnog kola kada je poznata eksitacija (pobuda) u kolu, kao i sama konfiguracija kola [1]. Kada su u električnim kolima struja i napon nesinusoidalne periodične funkcije, onda takvo stanje u kolu nazivamo složenoperiodični režim. Analiza ovakvog režima u električnim kolima izvodi se sličnim metodama koje važe za kola u

<sup>&</sup>lt;sup>1</sup> Mr Milan Vesković, asistent, Fakultet tehničkih nauka, Čačak, e-mail: <u>milan.veskovic@ftn.kg.ac.rs</u><br><sup>2</sup> Dr Milan Plazinić, dogant, Fakultet tehničkih nauka, Čačak, e-mail: milan plazinig@ftn.kg.ac.rs

<sup>&</sup>lt;sup>2</sup> Dr Milan Plazinić, docent, Fakultet tehničkih nauka, Čačak, e-mail: milan.plazinic@ftn.kg.ac.rs

<sup>&</sup>lt;sup>3</sup> Ana Plazinić, M. Sc., asistent, Fakultet tehničkih nauka, Čačak, e-mail: anchy26@yahoo.com

kojima se struja i napon menjaju po prostoperiodičnim zakonima. Ova mogućnost je posledica činjenice da se složenoperiodične funkcije mogu predstaviti redom prostoperiodičnih funkcija čije frekvencije rastu po aritmetičkoj progresiji, za šta zaslugu ima francuski matematičar i fizičar Joseph Fourier. Za određivanje odziva složenijih električnih kola koriste se računari (sa dobrim hardverskim karakteristikama) kao i adekvatan softver. PSPICE (PC Simulation Program for Integrated Circuit Emphasis) je jedan od softvera za određivanje odziva električnih kola. U ovom radu su prikazane mogućnosti primene softverskog paketa PSPICE za određivanje odziva električnih kola u složenoperiodičnom režimu. Realizacija ovog rada je bazirana na teorijskim osnovama teorije električnih kola, gde je, na selektivnim primerima kola u složenoperiodičnom režimu izvršena simulacija rada kola upotrebom programskog paketa PSPICE.

#### **2. PSPICE PROGRAMSKI PAKET**

PSPICE je program čija je osnovna verzija razvijena na univerzitetu u Berkliju 1975. godine. Omogućava efikasno obavljanje sva tri uobičajena tipa analize elektronskih kola: određivanje mirne radne tačke i jednosmernog režima rada, analiza u naizmeničnom režimu za male signale-određivanje vremenskog odziva kola. Pored njih raspoložive su i opcije koje daju: osetljivosti, izobličenja, funkcije prenosa, faktor šuma, analizu najgoreg slučaja (Worst Case) i slično. Jednosmerna (DC Sweep) analiza nelinearnih kola se automatski obavlja i pre analize naizmeničnog režima (da bi se odredili parametri u modelu za male signale nelinearnih elemenata u okolini mirne radne tačke), kao i pre analize prelaznog režima radi određivanja početnih uslova. Ova analiza daje jednosmerne funkcije prenosa. Linearni odziv kola na prostoperiodičnu pobudu daje frekvencijsku karakteristiku kola za male signale (nezavisno od veličine amplitude pobudnog napona), sa vrednostima parametara nelinearnih elemenata u okolini mirne radne tačke. Dodatno u okviru naizmenične (AC Sweep) analize može se odrediti veličina šuma koji elementi kola generišu, bilo kao nivo šuma na izlazu ili ekvivalentni šum na ulazu. Analiza u vremenskom domenu (Transient) daje odziv kola u specificiranim tačkama na različite pobude u intervalu koji korisnik specificira. Za periodičnu pobudu program može da računa i Fourierove koeficijente signala na izlazu, a samim tim i harmonijska izobličenja. Progam ima ugrađene modele za sve uobičajene nelinearne elemente koji se mogu praviti u integrisanoj tehnici: diode, MOS (Metal-Oxide-Semiconductor) tranzistore, bipolarne tranzistore, tiristore, IGBT-ove (Insulated-Gate Bipolar Transistor), JFET-ove (Junction Field Effect Transistors) i MOSFET-ove (Metal-Oxide-Semiconductor Field Effect Transistors) [2]. Ukoliko se posebno ne specificira sva izračunavanja se obavljaju za temperaturu od 27 stepeni Celzijusa. Dodatna ograničenja programa su:

- čvor 0 (0/Source) je rezervisan za zajedničku tačku,

- simulacija se neće obaviti ukoliko svi čvorovi nisu električno povezani sa zajedničkom tačkom,

- svaki čvor u kolu mora biti vezan za bar dva elementa,

- nisu dozvoljeni preseci od strujnih izvora i induktivnosti,

Paket Orcad Family Release 9.2 Lite Edition ne pruža sve mogućnosti kao puna verzija ovog programa. Lite Edition verzija unosi sledeća ograničenja:

- mogu se simulirati kola sa maksimalno 64 čvora, 10 tranzistora, 2 operaciona pojačavača ili 65 osnovnih digitalnih kola i 10 transmisionih linija,

- PSPICE Model Editor može se koristiti samo za diode,

- Stimulus Editor se može koristiti za prostoperiodične napone kod analognih kola i za clock kod digitalnih kola,

- osnovna biblioteka ima 39 analognih i 134 digitalna kola,

- kreirana šema u Capture editoru se može zapisati ako nema više od 30 komponenti.

Simulacija, po pravilu treba da bude produžetak teorijskih ili intuitivnih razmatranja, a predhodnica eksperimenta. Bez početnih proračuna, rezultati simulacije, ma koliko spektakularni, neće imati inženjersku težinu.

#### **2.1. Pokretanje programa**

Pokretanje programa PSPICE –a vrši se na sledeći način. Da bi se dobio prozor (grafički editor) u kome se crta šema kola koje se želi simulirati, potrebno je redosledno aktivirati opcije:

Start→ Programs → Orcad Family Release 9.2 Lite Edition nakon čega će se pojaviti prozor kao na Slici 1 [3].

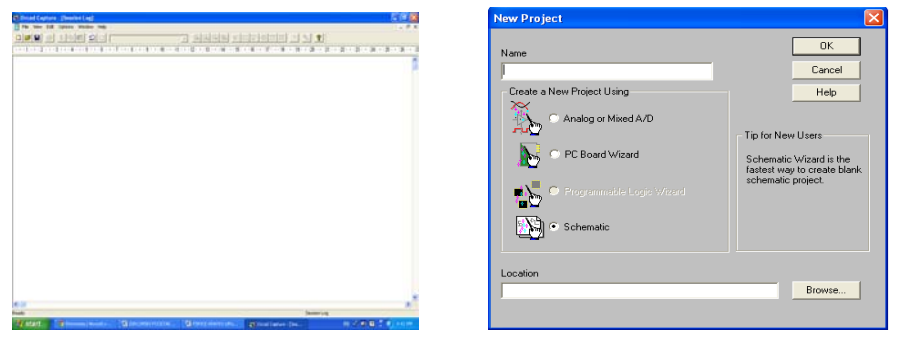

*Slika 1: Izgled Orcad Capture Slika 2: Prozor u kome se bira vrsta projekta prilikom pokretanja programa*  Da bi se došlo do editora za crtanje šema potrebno je odraditi sledeće:

1. Aktivirati: File →New Project, što je prikazano na Slici 2;

2. Selektovati *Analog or Mixed A/D*, upisati ime (u polju name) i izabrati mesto (Location) za zapisivanje file-a u kome će se nalaziti šema željenog kola za simulaciju;

3. Aktivirati *OK*, pa označiti opciju *Create a blank project* i na kraju još jednom *OK*, što je prikazano na Slici 3.

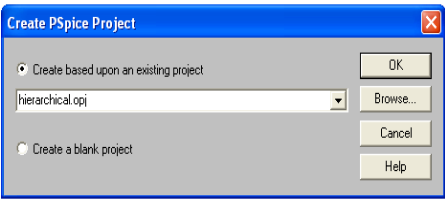

*Slika 3: Prozor u kome se kreira PSPICE projekat* 

#### **2.2. Priprema šeme kola za simulaciju**

Da bi se nacrtala šema kola koja se želi simulirati potrebno je uneti simbole (grafički prikaz komponenti) pojedinih elemenata iz matične biblioteke PSPICE-a. Simboli (integralnih kola, tranzistora, otpornika, kondenzatora i sl.) nalaze se u bibliotekama sa ekstenzijom *olb*, dok su njihove električne karakteristike opisane u bibliotekama sa ekstenzijom *lib*. Da bi se obavila simulacija potrebno je obe biblioteke povezati sa *Capture editorom*. Pokretanjem iz menija *Place* što je prikazano na Slici 4, a potom i *Part*, dobija se prozor prikazan na Slici 5 [4]-[6].

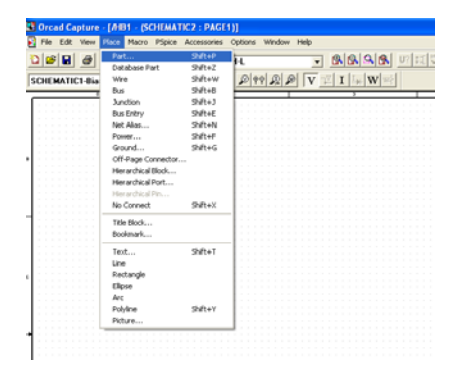

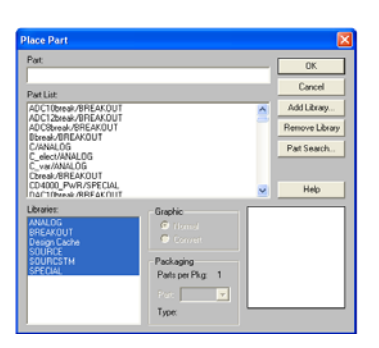

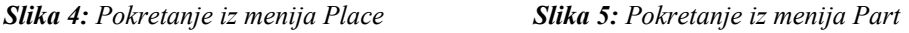

Pokretanjem opcije Add Library potrebno je pronaći Pspice biblioteke sa ekstenzijom olb. Naponski i strujni izvori se nalaze u biblioteci Source.olb, a Analog.olb je biblioteka gde se nalaze najčešće korišćene pasivne komponente. U biblioteci Bipolar.olb se nalaze bipolarni tranzistori, diode.olb su diode, operacioni pojačavači se nalaze u opamp.olb itd. Na Slici 6 prikazan je Browse file u kome su smeštene biblioteke. Na Slici 7 prikazane su sve biblioteke koje postoje u Orcad 9.2 Lite Edition verziji.

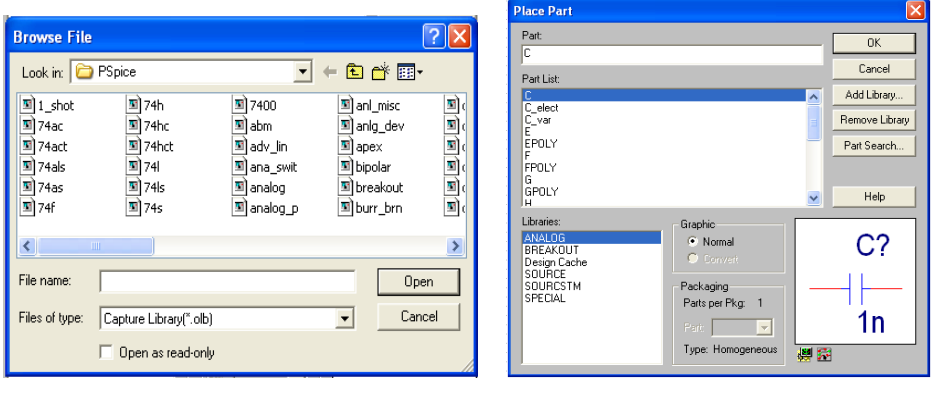

*Slika 6: Browse file Slika 7: Prikaz bibilioteka koje postoje u Orcad 9.2 Lite edition verziji* 

Opcija *Remove Library* briše biblioteku sa spiska biblioteka korišćenih u projektu, dok opcija *PartSearch* obavlja pretraživanje svih učitanih biblioteka sa ciljem da se nađe željena komponenta. Procedura učitavanja komponenata u Capture editoru se vrši na sledeći način (redom):

1. označiti biblioteku, jednu ili više, u polju *Libraries* u kojoj se nalazi željena komponenta;

2. u polju *Part List* pronaći ime komponente (grafički prikaz komponente prikazan je na

Slici 7 u donjem desnom uglu);

3. sa OK zatvoriti prozor prikazan na Slici 7 posle čega će se komponenta učitati u editoru za crtanje šema (*Capture*);

4. komponenta je referencirana na kursor koji se pomera pomoću miša sve dok se ne dovede do željene pozicije na šemi.

Jednim klikom levog tastera miša komponenta se postavlja na željeno mesto, a nova komponenta sa istim električnim karakteristikama kao predhodna, samo sa uvećanim rednim brojem oznake, se referencira na kursor. Pomoću miša se i ova komponenta, ukoliko je potrebna, postavlja na svoje mesto u šemi. Ovaj postupak se ponavlja sve dok nam je potrebna ista komponenta. Kada nam ova komponenta više nije potrebna, aktiviranjem desnog tastera miša dobiće se isti prozor, posle čega treba upoterbiti opciju *End Mode*. Nova komponenta se učitava na isti način.

U PSPICE-u postoje dve vrste komponenata. Prve, čiji model specificira proizvođač ili su sastavni deo programa i one se najčešće ne menjaju. U praksi često postoji potreba za kreiranjem sopstvenih komponenti. Sopstvene komponente kreiraju se ili u posebnim bibliotekama ili korišćenjem tzv. Breakout modela koji se nalaze u biblioteci *Breakout.olb*.

## **2.3. Modeli električnih komponenti za formiranje električnog kola u PSPICE-u**

### **2.3.1. Nezavisni naponski generatori**

Nezavisni naponski generatori počinju slovom V, a njihov izgled prikazan je na Slici 8.

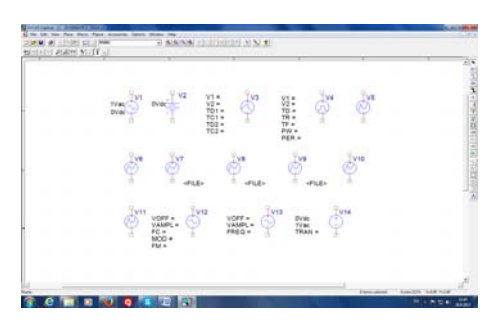

*Slika 8: Nezavisni naponski generatori* 

1. VDC- generator jednosmernog napona, a zadaje mu vrednost napona (DC=).

2. VSIN- generator prostoperiodičnog ili prigušeno-prostoperiodičnog napona (DF≠0), kome se zadaju parametri prikazani u Tabeli 1. Napon ovog generatora analitički se može zapisati u sledećem obliku prikazanom u Tabeli 1.

*Tabela 1: Parametri generatora prostoperiodičnog napona* 

| <b>Oznaka</b> | Značenje                                              | Podrazumevana vrednost |
|---------------|-------------------------------------------------------|------------------------|
| 1. PHASE      | Faza [stepeni]                                        |                        |
| 2. TD         | Vreme kašnjenja od početka analize [s <sup>-1</sup> ] |                        |
| 3.DF          | Faktor prigušenja [s <sup>1</sup> ]                   |                        |
| 4. VOFF       | Srednja vrednost                                      |                        |
| 5. VAMPL      | Amplituda                                             |                        |
| 6. FREO       | <b>Učestanost</b>                                     |                        |

3. VPULSE- periodična povorka impulsa. Parametri ovog generatora prikazani su u Tabeli 2.

*Tabela 2: Parametri generatora VPULSE* 

| Oznaka           | Značenje                             |
|------------------|--------------------------------------|
| V1               | Početna vrednost                     |
| V2               | Krajnja vrednost                     |
| TD (Delay)       | Kašnjenje povorke od početka analize |
| TR (Rise time)   | Vreme uspona                         |
| TF (Fall time)   | Vreme pada                           |
| PW (Pulse width) | Širina impulsa                       |
| PER (Period)     | Perioda                              |

4. VPWL – generiše naponski oblik predstavljen linearnim segmentima i vrednosti se definišu vremenima i naponima u pojedinim trenucima. Moguće je zadati do 8 parova vrednosti vreme - napon.

5. VEXP – impuls sa eksponencijalnim usponom i padom. Zadaje se preko parametara prikazanih u Tabeli 3.

*Tabela 3: Parametri generatora VEXP* 

| Oznaka                          | Značenje                          |
|---------------------------------|-----------------------------------|
| V1.V2                           | Početna, krajnja vrednost         |
| TD1 (Rise (fall) time)          | Kašnjenje prednje ivice           |
| TCI (Rise (fall) time constant) | Vremenska konstanta prednje ivice |
| TD2 (fall (rise) delay)         | Kašnjenje zadnje ivice            |
| TC2 (Pulse width)               | Vremenska konstanta zadnje ivice  |

6. VSFFM (Voltage Single Frequency FM) naponski generator čiji je napon frekfencijski modulisan prostoperiodičnim naponom. Parametri ovog generatora dati su u Tabeli 4.

*Tabela 4: Parametri generatora VSFFM* 

| Oznaka                | Značenje                            |
|-----------------------|-------------------------------------|
| <b>VOFF</b>           | Srednja vrednost napona             |
| <b>VAMPL</b>          | Amplituda                           |
| FC)Carrier frequency) | Učestanost nosioca                  |
| <b>MOD</b>            | Indeks modulacije                   |
| <b>FM</b>             | Učestanost signala koji se moduliše |

7. VAC- generator AC napona određene amplitude i faze, a koristi se u AC Sweep analizi. Svi naponski generatori imaju polja za zadavanje DC, ili AC vrednosti napona:DC=, ili AC=. Ova polja mogu ostati nepopunjena u analizama kada nam ove vrednosti nisu potrebne.

## **2.3.2. Promena oznaka i vrednosti komponenata**

Neke komponente (pasivne, naponski i strujni izvori i sl.) u PSPICE-u imaju unapred definisane vrednosti, pa ih je potrebno promeniti saglasno zahtevima kola koje se simulira. Dvostrukim klikom levog tastera miša na neku komponentu (ovde je prikazan kalem (L), kondenzator (S), otpornik (R)) otvara se prozor prikazan na Slici 9, u kome se mogu postaviti vrednosti svih parametar (Value, IC i TOLERANCE). Vrednosti se upisuju u prazna polja ispod oznake parametara (u prvom redu).

Neki od parametara su obično vidljivi na šemi (ovde su to vrednosti otpornosti, induktivnosti i kapacitivnosti). Ukoliko se još neki parametar želi prikazati na monitoru, onda je potrebno levim tasterom aktivirati ikonicu *Display*. Nakon toga se dobija prozor prikazan na Slici 10. U zavisnosti od toga šta želimo prikazati na šemi, levim tasterom miša treba označiti polje ispred jedne od narednih opcija:

- ne prikazati na šemi (*Do Not Display*)

- samo vrednost (*Value Only*)

- ime i vrednost (*Name and Value*)

- samo ime (*Name Only*)

**Display Properties** Font Name: Is No Connect  $\frac{1}{2}$  $A \times B$ Arial 7 Value: False  $||\nabla \mathbf{f}||_2$ 그 됩니다의 Display Forma Colo ⊙ Do Not Display ource Part TOLER CONTRACTOR DAGE Defa Value Only Name and Valu SCHEMATIC2: PAGE1:11 Rotation Name Only  $180^{\circ}$  $\overline{0}$ CONTRATICS - DACES - D Both if Value Exist: 90 270  $\overline{OK}$ Cancel Help

- ime i vrednost ako je definisana vrednost (*Both if Value Exists*).

*komponenata parametara* 

*Slika 9: Meni za promenu vrednosti Slika 10: Displej za promenu vrednosti* 

Zatim aktivirati OK i zatvoriti prozor u kome se upisuju vrednosti parametara. Ovo dovodi do vraćanja u editor za crtanje šeme gde se vidi učinak promene.

## **3. PRIMER PRIMENE PROGRAMSKOG PAKETA PSPICE U ANALIZI ELEKTRIČNIH KOLA U SLOŽENOPERIODIČNOM REŽIMU**

#### **3.1 REDNO RLC KOLO**

Predpostavimo da kao eksitaciju imamo signal kao sa Slike 11. Pratićemo odziv rednog RLC kola prikazanog na Slici 12 na datu eksitaciju, tačnije rečeno pratićemo napon kondenzatora, napon pobude i struju kroz kolo. Vrednosti parametara kola su:  $R = 20\Omega$ ,  $L = 40$ mH,  $C = 10 \mu$ F [7]. Da bi se odredio koji režim je u pitanju, odrediće se vrednost

izraza 2 |L C . Kako je vrednost 2  $/L$ C = 126.5, zaključuje se da je R < 2  $|L$ C , odnosno da je u

pitanju pseudoperiodičan režim, što je ilustrovano na Slici 13.

Na Slici 13 crvenom bojom je označen napon kondenzatora, ljubičastom bojom je označena struja kalema, a zelenom bojom je označen složenoperiodični napon.

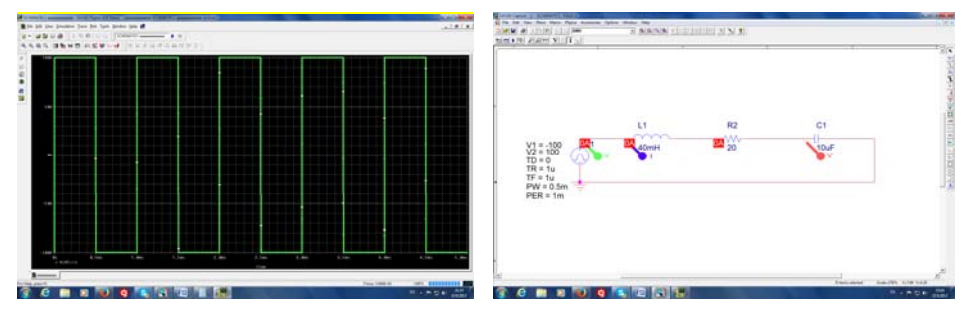

*Slika 11: Periodična povorka impulsa Slika 12: Model rednog RLC kola u PSPICE-u* 

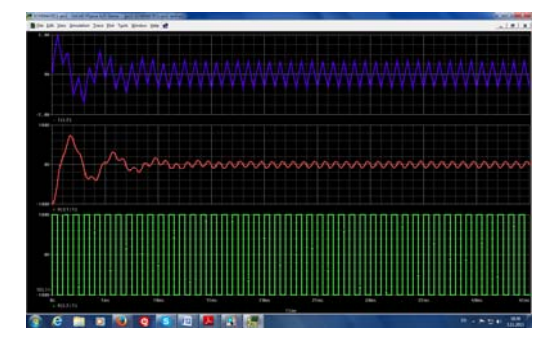

*Slika 13: Talasni oblici struja i napona u pseudoperiodičnom režimu* 

Sada će se promeniti vrednost otpornika na vrednost  $R = 1000Ω$  kako bi smo ispunili uslov  $R > 2 \leq L$ C da bi se dobio aperiodičan režim kola. Na Slici 14 prikazani su talasni oblici napona i struje rednog RLC kola u aperiodičnom režimu.

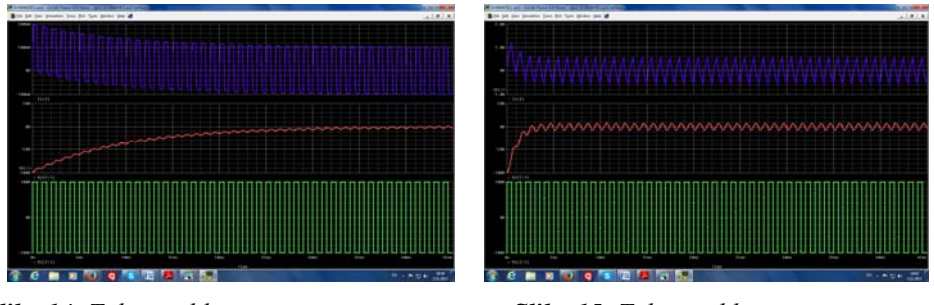

*aperiodičnom režimu kritičnom režimu* 

*Slika 14: Talasni oblici struja i napona u Slika 15: Talasni oblici struja i napona u* 

Da bi se dobio kritični režim, uzeće se vrednost otpornika R = 126.5Ω i izvršiće se simulacija. Dobijeni talasni oblici prikazani su na Slici 15.

## **4. ZAKLJUČAK**

U predhodnom izlaganju dat je grafički prikazi odziva jednog električnog kola kada je eksitacija složenoperiodičan signal. Na osnovu prikazanog vidi se da ovaj programski paket verno vrši simulaciju odziva u električnim kolima. Grafici odziva električnih kola dobijeni u PSPICE – u identični su graficima dobijenim primenom analitičkih formula za posmatrana električna kola, s tim što treba naglasiti da je rešavanje električnih kola u složenoperiodičnom režimu primenom analitičkih formula izuzetno težak i dugotrajan posao. Razlika između rešavanja električnih kola u PSPICE– u, i rešavanja primenom analitičkih formula za posmatrana električna kola, je u većoj brzini rada kao i većoj tačnosti dobijenih rezultata. Iz svega izloženog može se zaključiti da se PSPICE može koristiti i to sa velikom tačnošću, za simulaciju odziva električnih kola u složenoperiodičnom režimu onda kada nam je potrebno brzo dobijanje rezultata i brza grafička interpretacija dobijenih rezultata. Primer analiziran u ovom radu posluži će budućim kolegama da lakše i efikasnije razumeju i rešavaju problematiku odziva električnih kola u složenoperiodičnom režimu i za složenija električna kola, kao i sam način korišćenja programskog paketa PSPICE.

#### **5. LITERATURA**

- [1] Danilo M. Stojanović: Teorija električnih kola, Tehnički fakultet, Čačak, 2002.
- [2] Miloš B. Živanov: Uvod u Elektroniku, Univerzitet u Novom Sadu, Fakultet tehničkih nauka, Novi Sad, 2008.
- [3] Radivoje Đurić: OrCAD PSPICE kratko uputstvo za upotrebu, Elektrotehnički fakultet Beograd , Odsek za elektroniku, Beograd, 1999.
- [4] Raymond Ramshaw: Pspice Simulation of Power Electronics Circuits, Kluwer Academic Publishers, New York, 1997.
- [5] http://www.orcad.coм
- [6] OrCAD: Users Guide, First Edition, 30 November 1998.
- [7] Branimir D. Reljin: Teorija električnih kola 2 Rešavanje kola u frekvencijskom domenu, IP Nauka, Beograd 1995.